$\triangleright$  IT and Digital

# **How to Create a New EV Application (Steps 6-8)**

EV Make-Ready – New York

February 8, 2024

nationalgrid

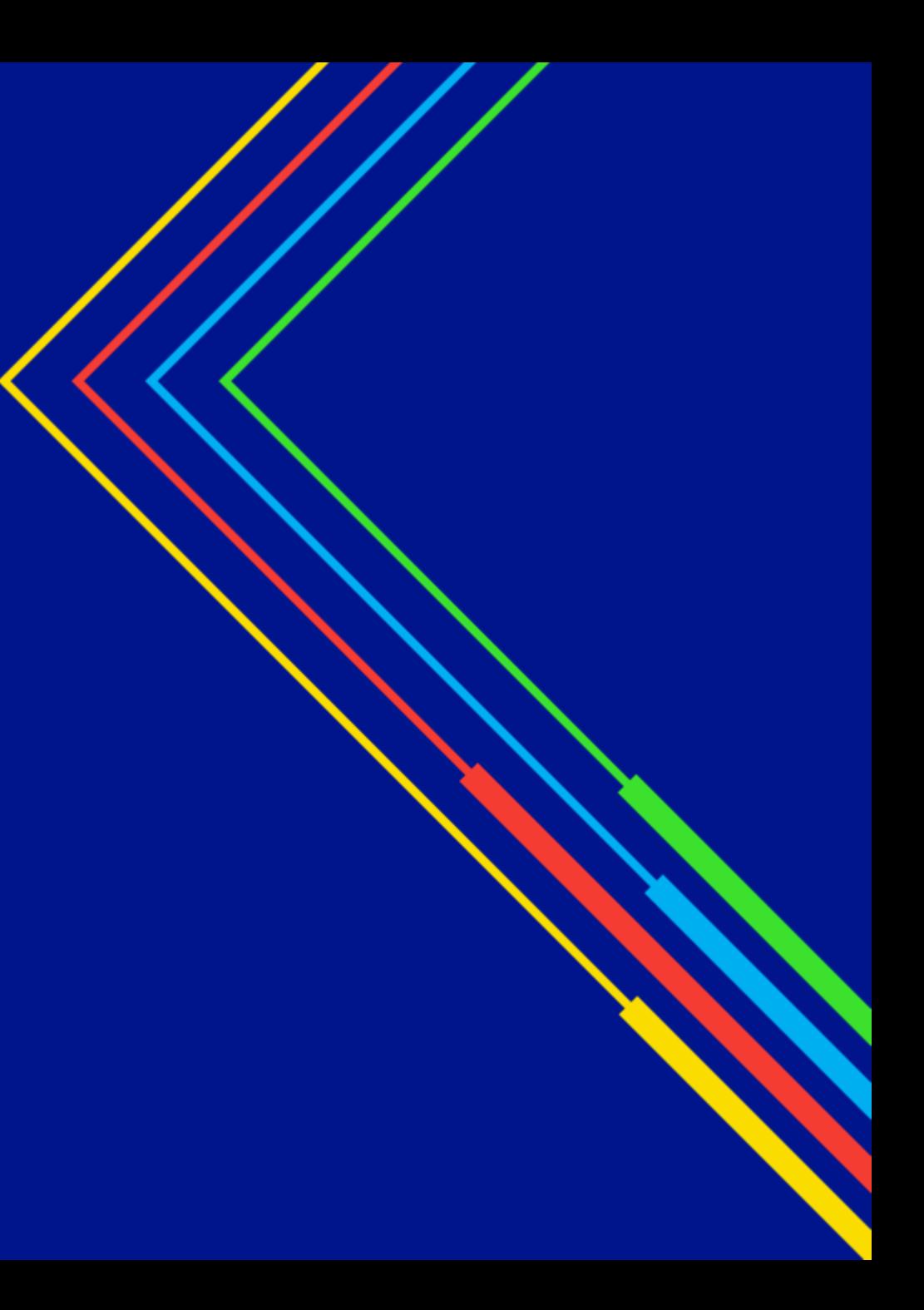

### **How to Create a New EV Application - New York**

### **Learning Objectives**

This module outlines the steps for creating and submitting a new EV application for the New York region.

The **intended audience** for this module is as follows:

EV TRADE PARTNER •

**By the end of this module, users will be able to:**

- Create and submit a new EV application for the New York region
- Identify and validate the customer's Site Account Information
- Enter the following details in the EV Application:
	- Charging station equipment information
	- Third-party funding (if applicable)
	- Cost and payment information
- Attach supporting documents to the application

#### HOW TO CREATE A NEW EV APPLICATION - NY

The **Charging Station Equipment** screen will appear. This screen allows users to enter the details of the equipment that will be installed at this location.

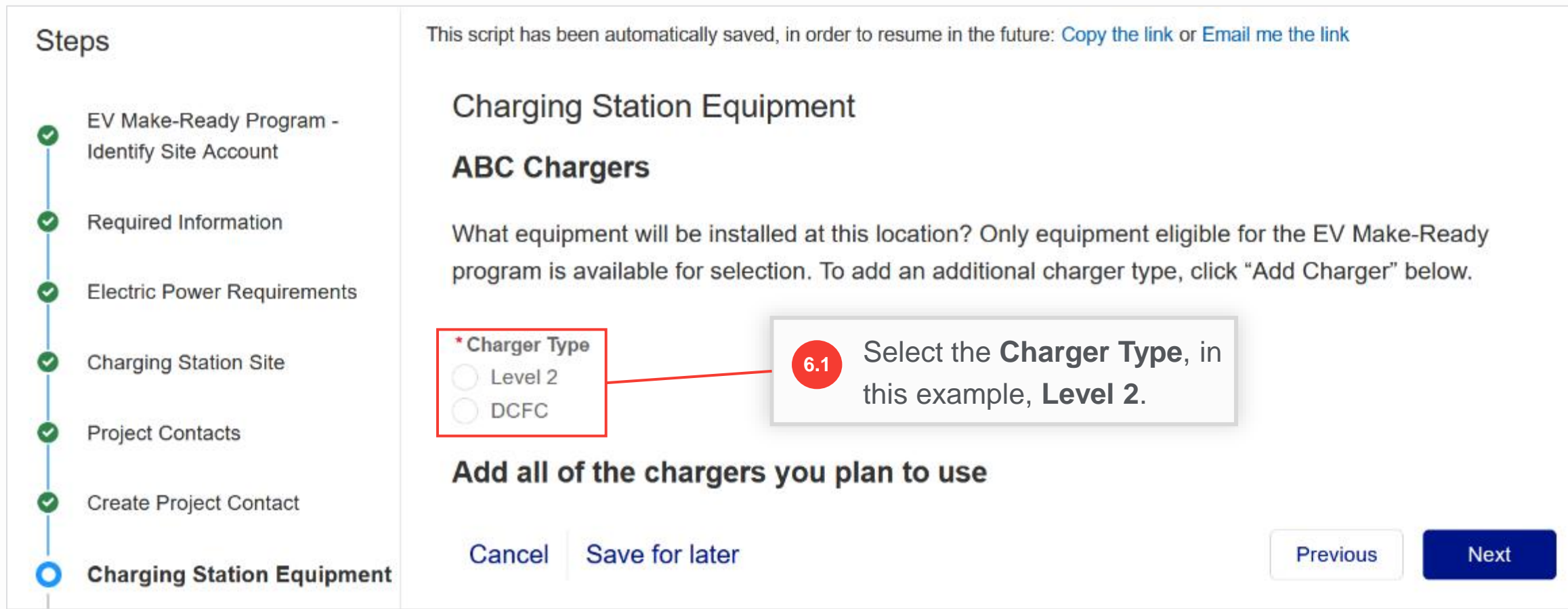

HOW TO CREATE A NEW EV APPLICATION - NY

Upon selecting **Charger Type**, the **Add Charger** button will become available.

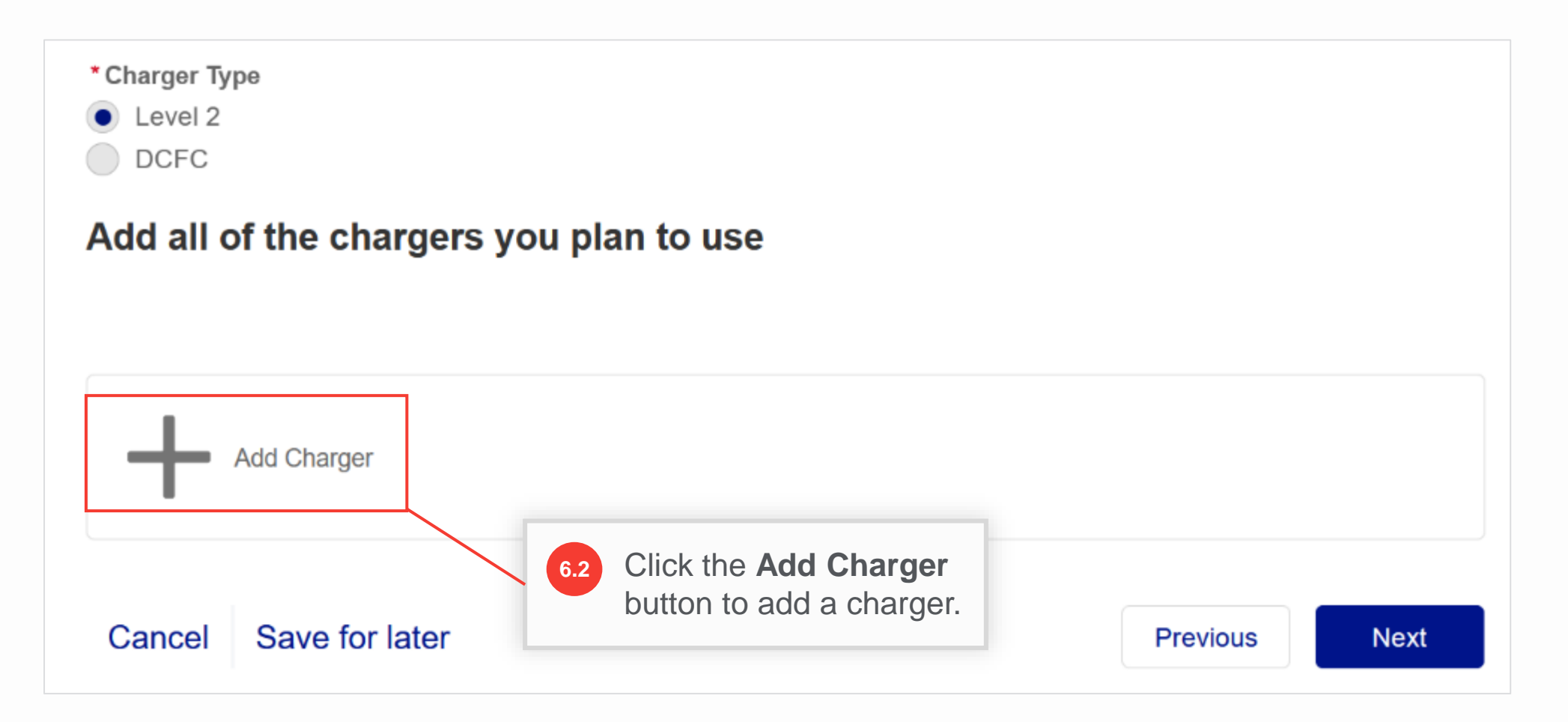

#### HOW TO CREATE A NEW EV APPLICATION - NY

After selecting **Add Charger** in Step 6.2, additional fields will appear for the users to enter and save the charger details here.

Note that only chargers eligible for the EV Make-Ready Program will be available for selection. If the user needs to enter any other charger (Manufacturer / Model Number, etc.), it will need approval from the Program Manager. The approval process is explained in slides 16-20.

Users can add as many different chargers or models as they plan on installing.

**Note:** If there are multiple chargers with different access levels, for example, one is private and another public, users must create separate applications for public and private chargers.

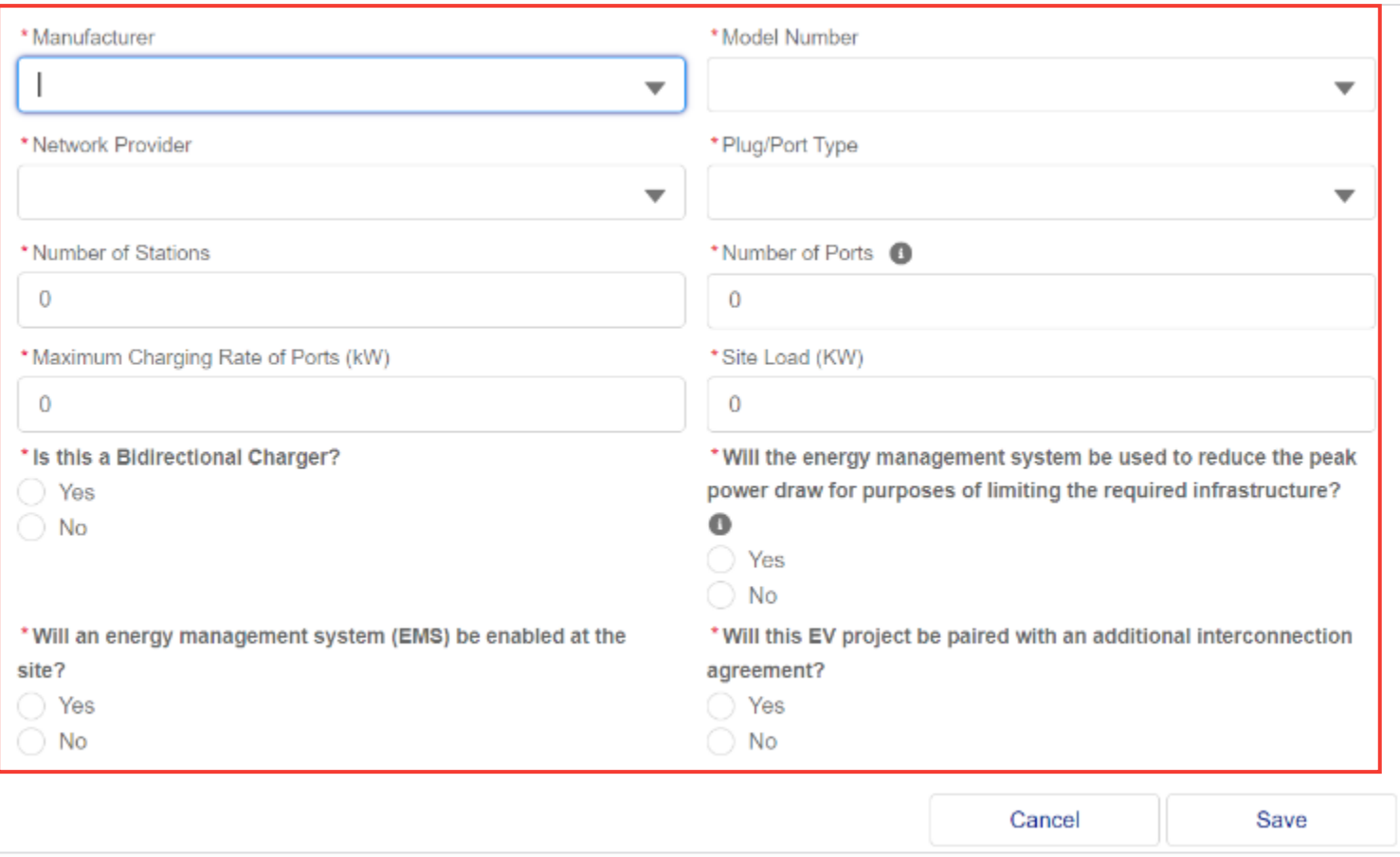

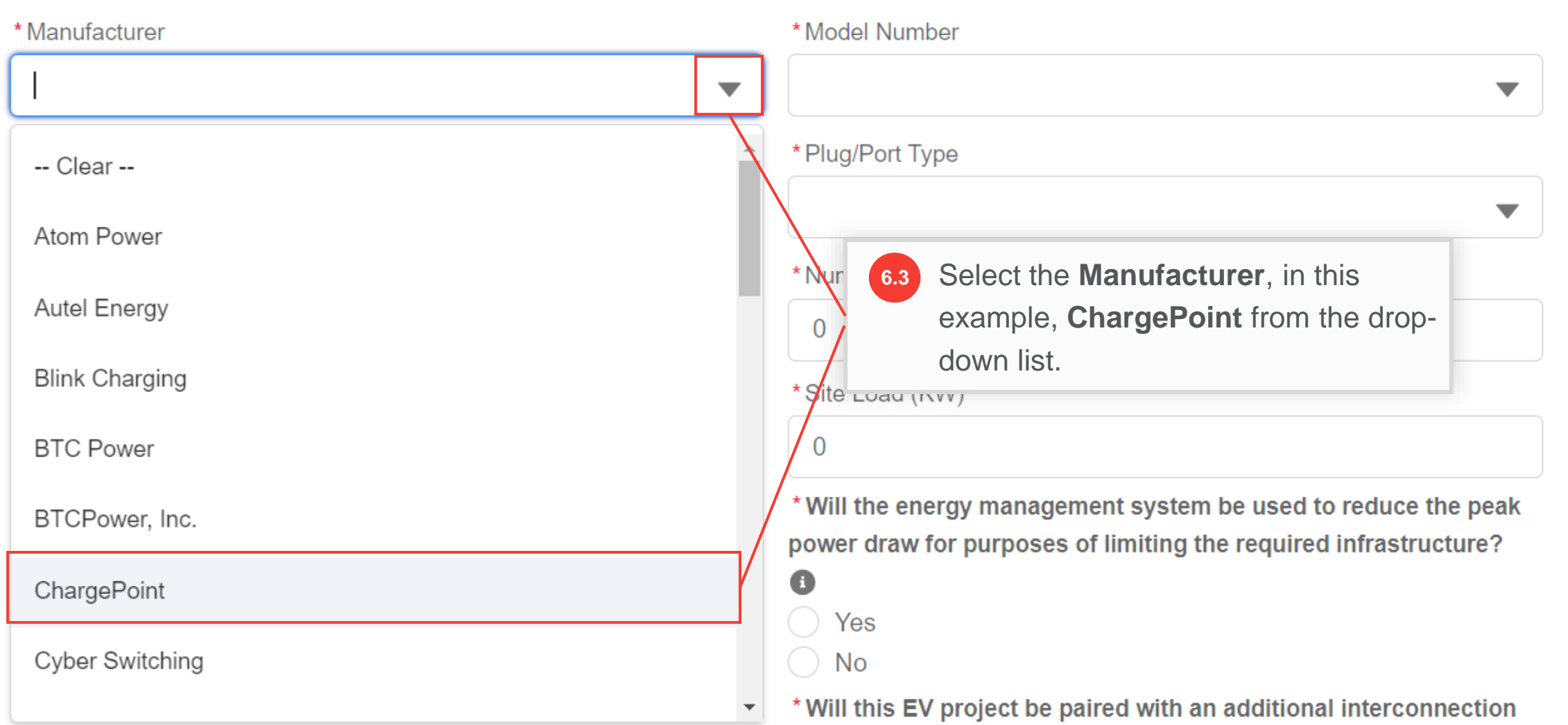

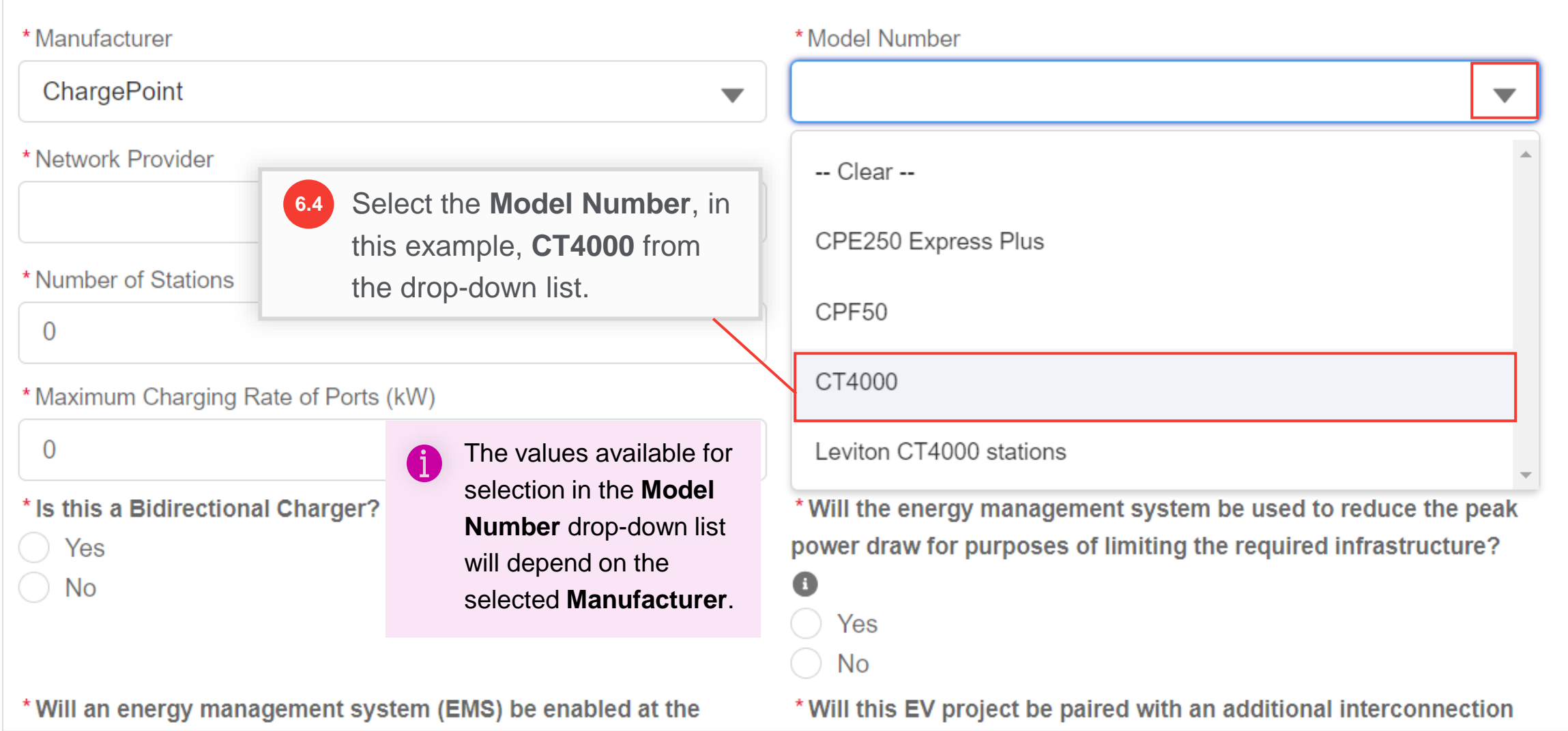

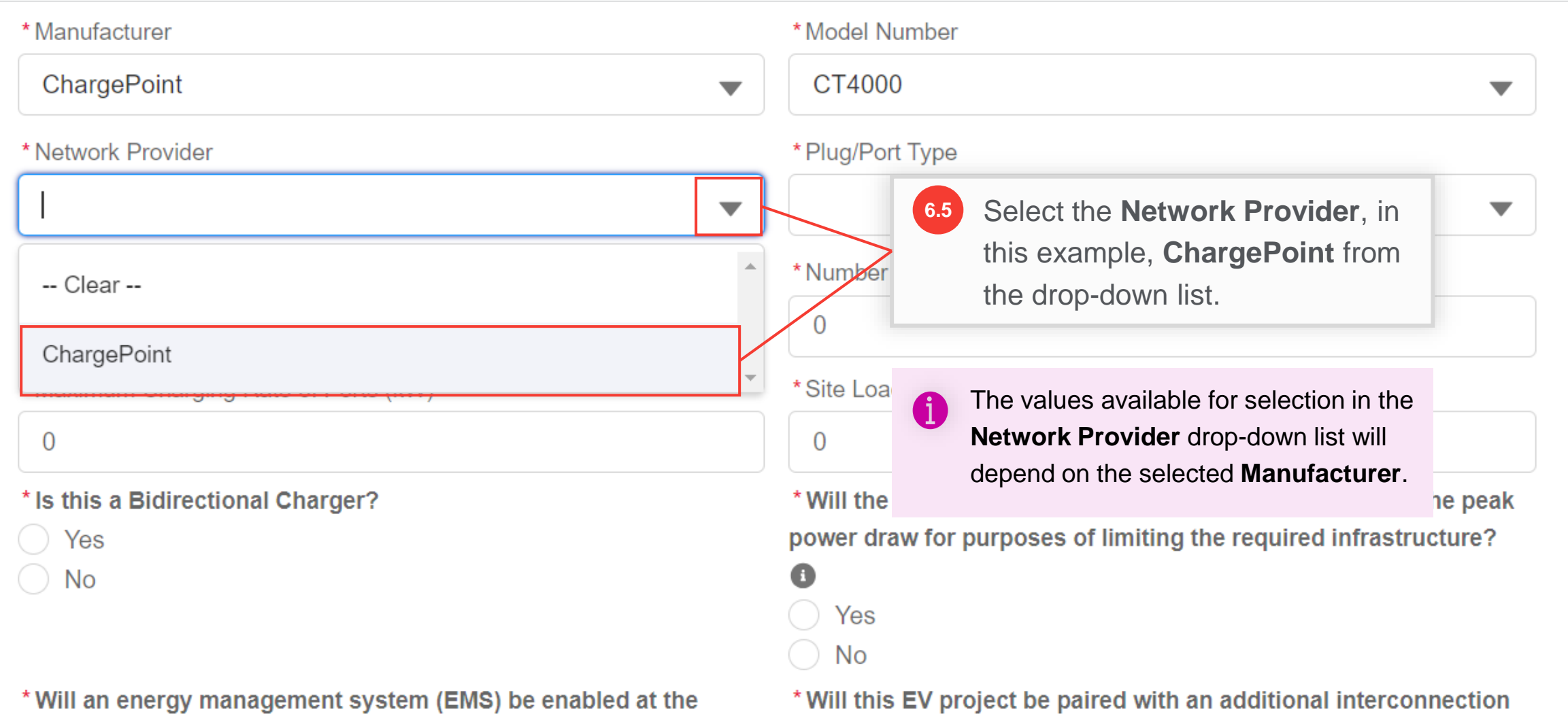

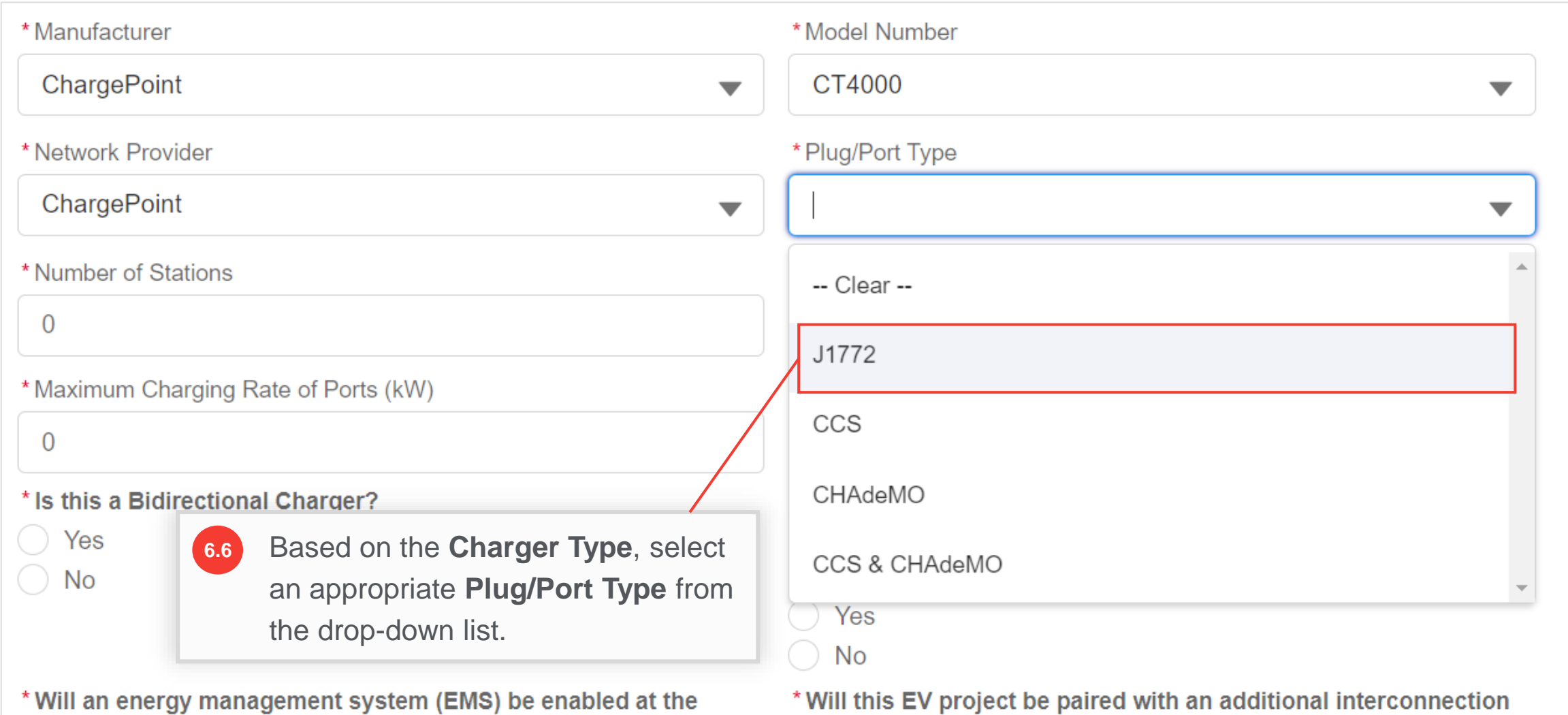

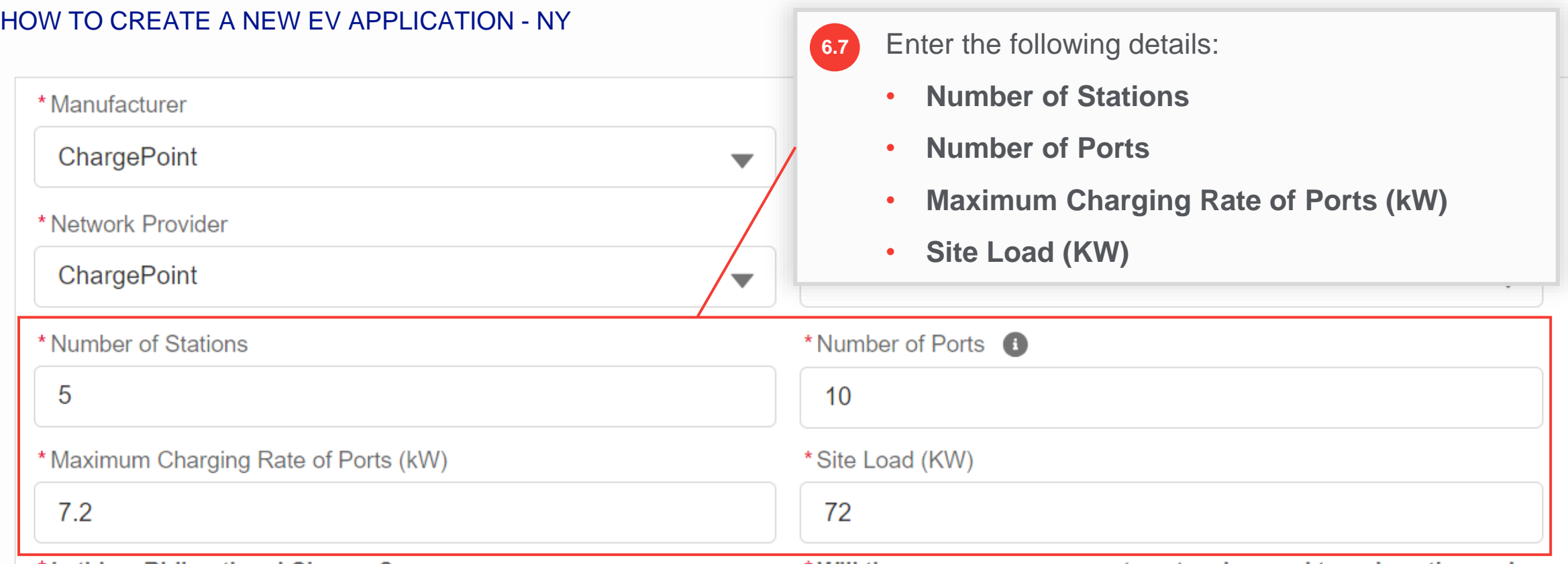

\* Is this a Bidirectional Charger?

\* Will the energy management system be used to reduce the peak

The **Number of Ports** field refers to the total number of ports for the specified number of stations. In this example, there are 5 dual port stations. Therefore, the **Number of Ports** will be **5 x 2 = 10**.

The value of the **Site Load (KW)** field should be calculated as: **Number of Ports [10] x Maximum Charging Rate of Ports (kW) [7.2] = 72**.

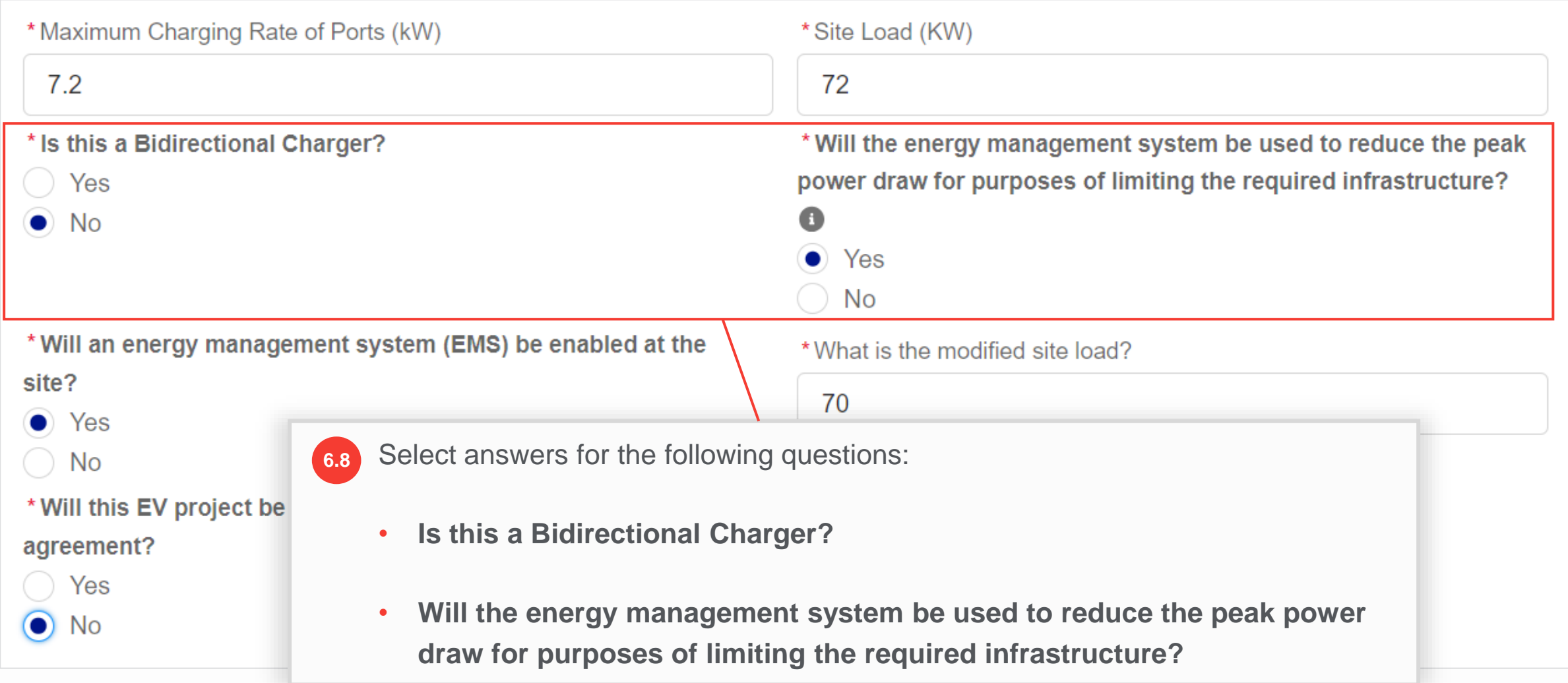

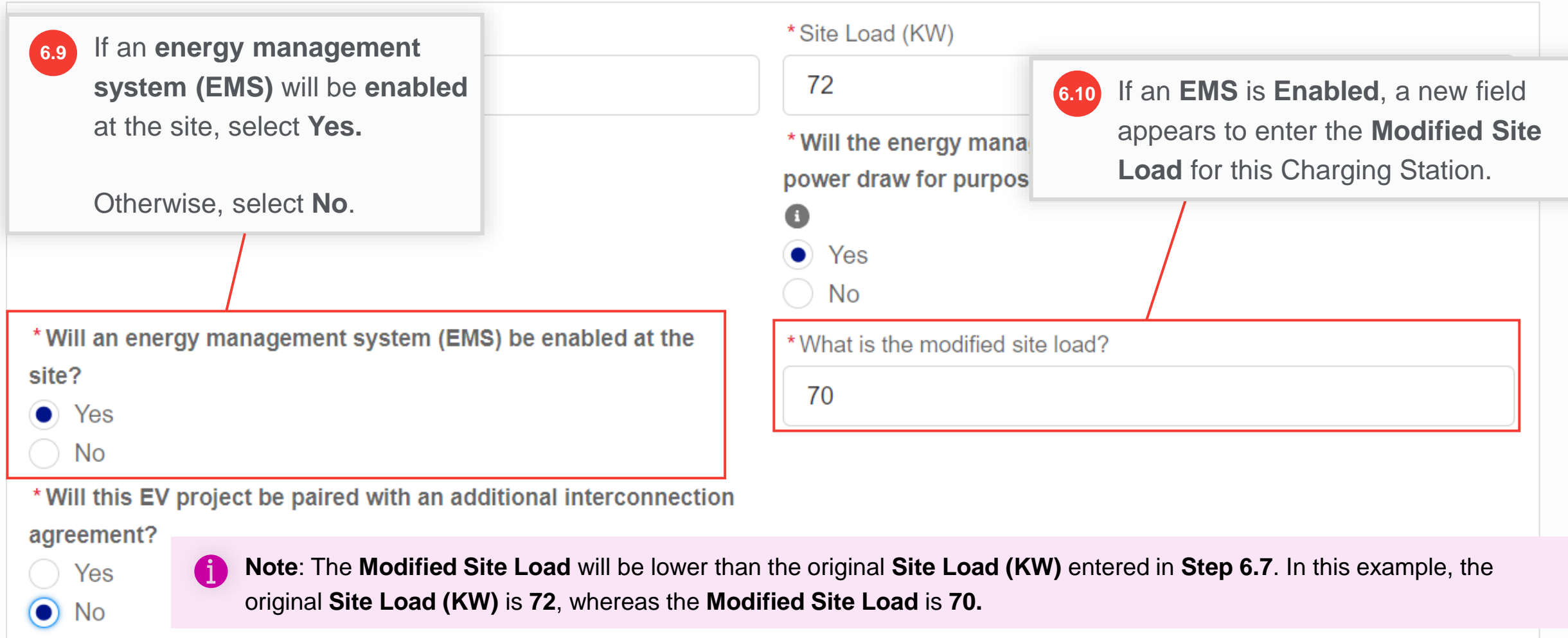

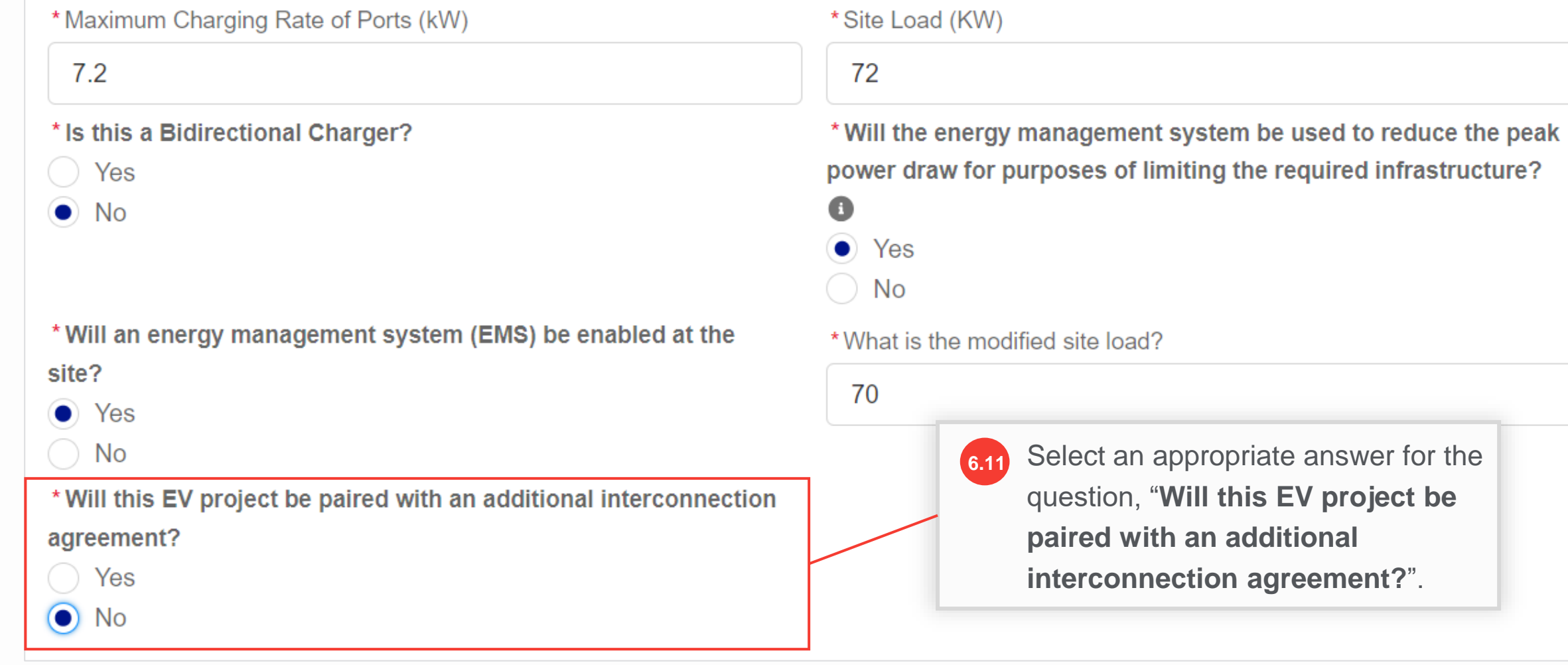

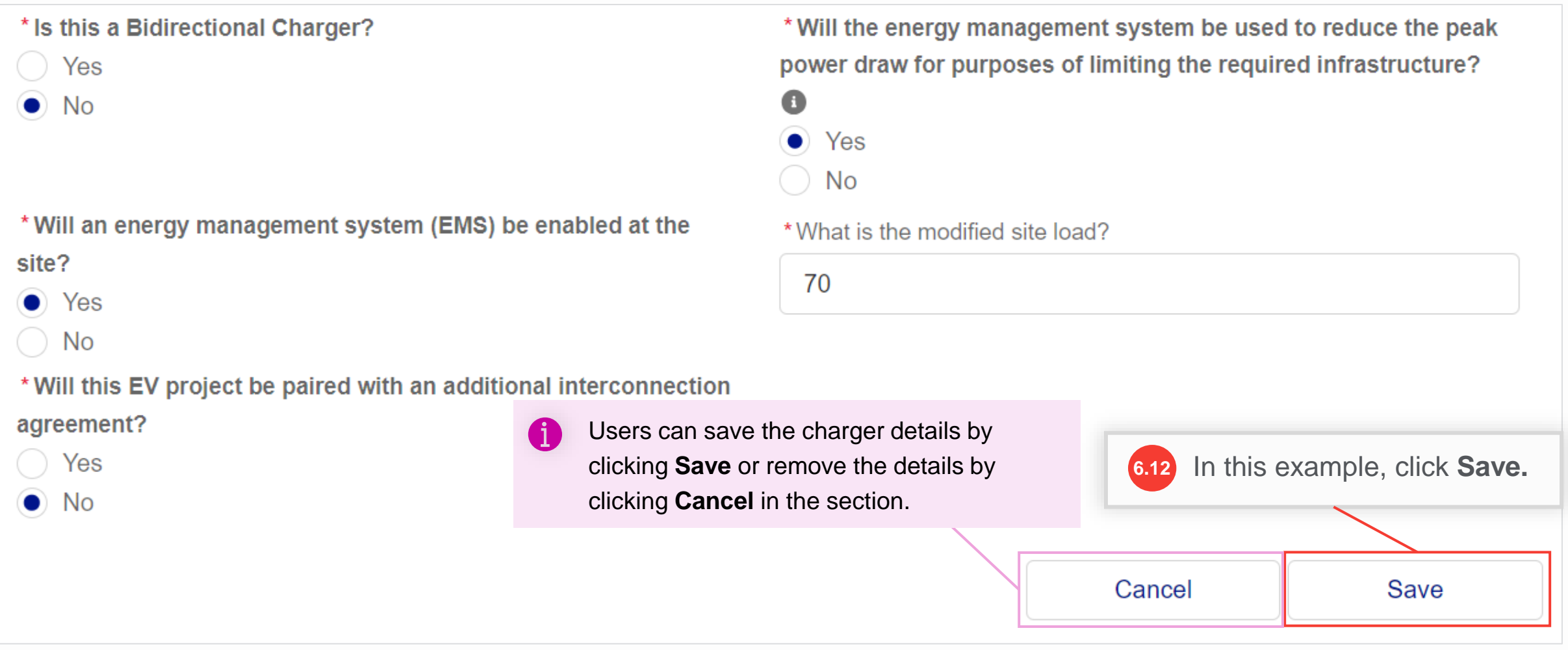

#### HOW TO CREATE A NEW EV APPLICATION - NY

- The charger details will be saved and will appear as a collapsed tab showing the lightning and gear icon. Users can click the tab to view the details. Users can also delete these details by clicking the **X** icon.
- **B**

**A**

Users can add as many chargers from different manufacturers or models as they plan on installing by clicking the **Add Charger** button again. However, the **Charger Type** must remain the same as the first charger.

For example, in this application, now only **Level 2 Charger Type** can be added. For adding a **DCFC Charger Type**, users will need to create a separate EV application.

### \* Charger Type  $\bullet$  Level 2 DCFC Add all of the chargers you plan to use **A**  $\times$ Add Charger **B**Don't see your charger listed? Request one here! Don't see your network provider? Request one here! Save for later Previous Next Cancel **6.13** Click **Next** to continue.

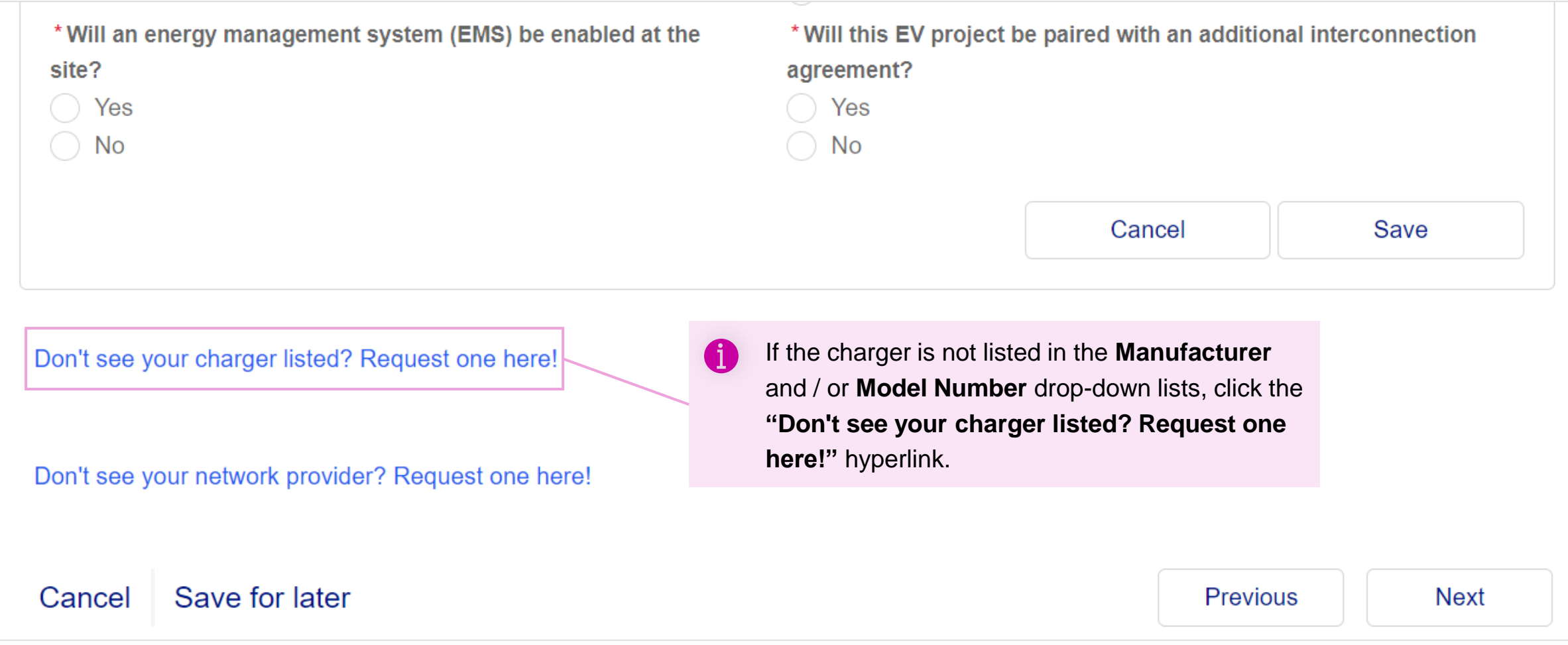

#### HOW TO CREATE A NEW EV APPLICATION - NY

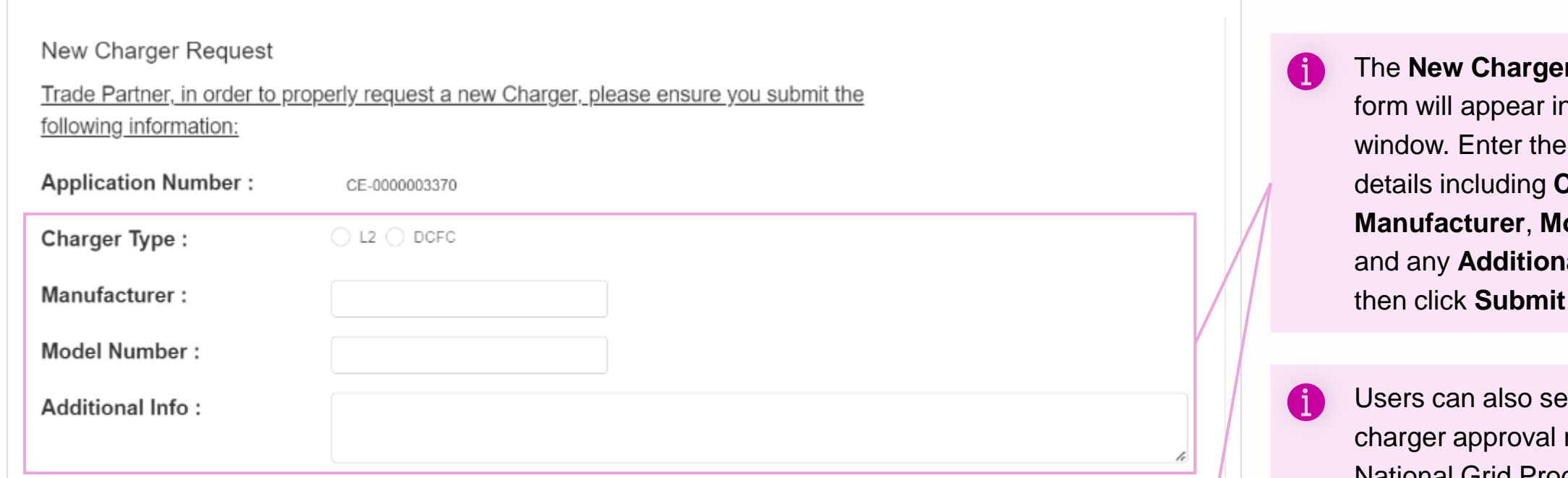

Thank you for providing the information above. Please click "Submit", and an NG Representative will contact you once your Charger request has been approved. Your application will remain in Draft until the charger is approved. Once contacted with the charger request approval, you may proceed with your application and complete the appropriate charger details. In the meantime, please ensure you click "Save for Later" so you can resume where you left off. Thank youl

Applicable to NY Applications Only - In addition to submitting this form, applicants should follow the guidance outlined at: https://jointutilitiesofny.org/ev/make-ready.

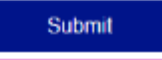

**r** Request i a pop-up charger **Charger Type, odel Number,** al Info, and then click **Submit**.

nd the new request to the National Grid Program Manager or EV Analyst via email.

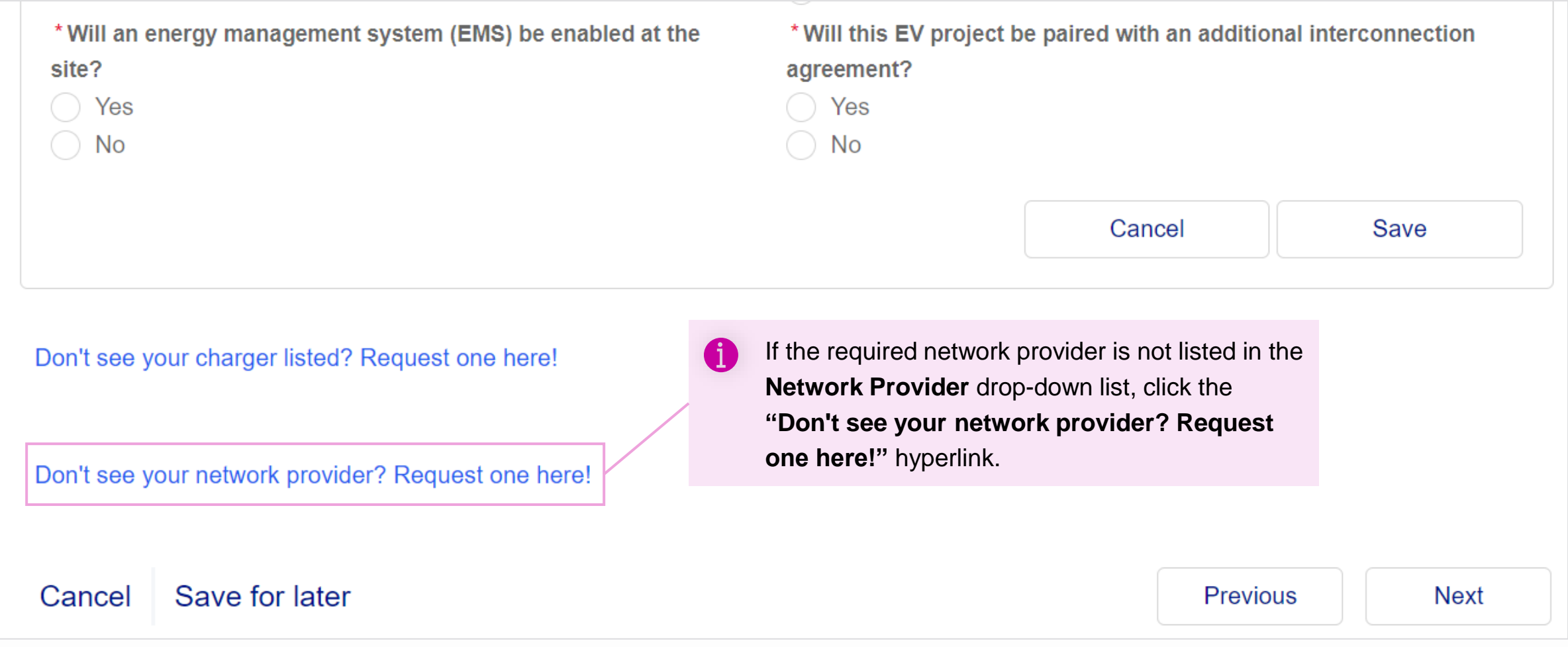

HOW TO CREATE A NEW EV APPLICATION - NY

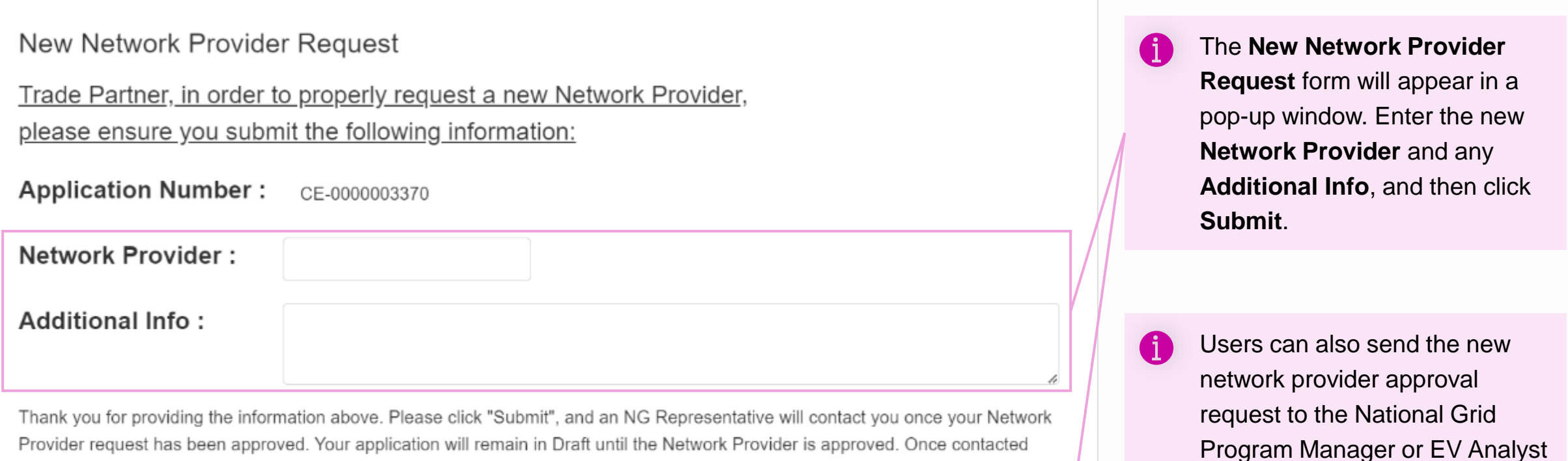

Provider request has been approved. Your application will remain in Draft until the Network Provider is appr with the Network Provider approval, you may proceed with your application and complete the appropriate charger details. In the meantime, please ensure you click "Save for Later" so you can resume where you left off. Thank you!

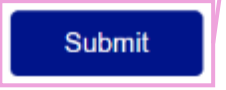

via email.

#### HOW TO CREATE A NEW EV APPLICATION - NY

**Charging Station Equipment** 

#### **ABC Chargers**

What equipment will be installed at this location? Only equipment eligible for the EV Make-Ready program is available for selection. To add an additional charger type, click "Add Charger" below.

( i l

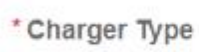

- $\bullet$  Level 2
- DCFC

Add all of the chargers you plan to use

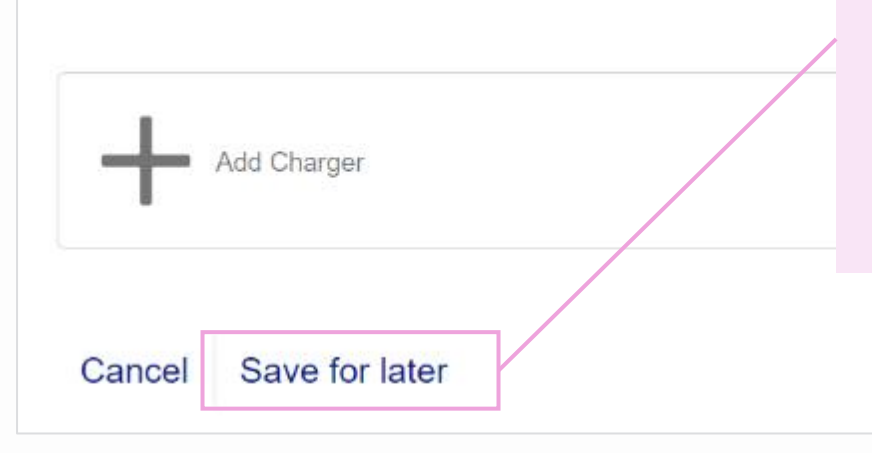

Once the user has submitted the new charger / new network provider request through the forms or email, they can click **Save for later** to save the application as a draft for later use.

When the new charger / network provider is approved and added to the catalog by National Grid, the user will be notified via email. The user can then re-open this application, select the new details from the picklists, and continue with the application as usual.

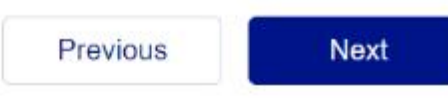

#### HOW TO CREATE A NEW EV APPLICATION - NY

On clicking the **Next** button in step 6.13, the **Estimated Project Costs** screen will appear. Here, the user can enter the details of the project cost and third-party funding. Type appropriate amounts in the

**7.1**

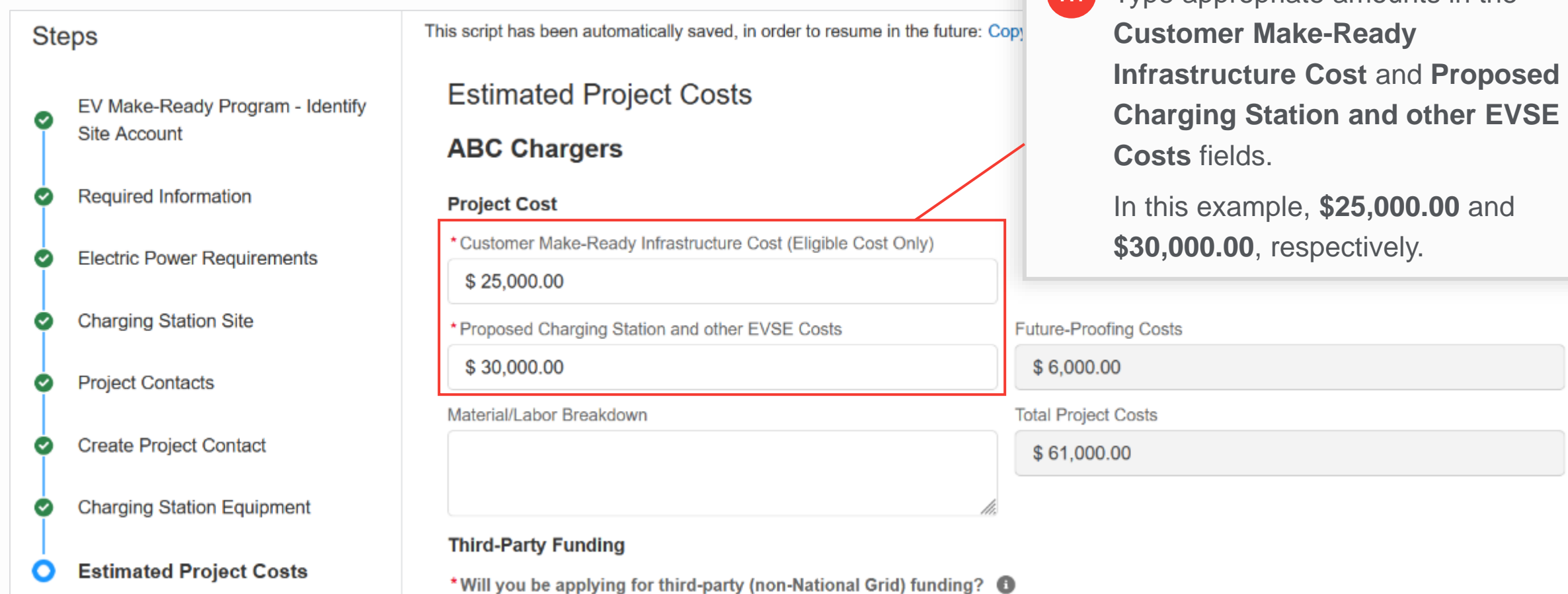

#### HOW TO CREATE A NEW EV APPLICATION - NY

The **Future-Proofing Costs** and **Total Project Cost** fields will get auto-populated. The **Future-Proofing Cost** will be what the user entered in the **Electric Power Requirements** step.

The **Total Project Cost** will be the sum of the **Customer Make-Ready Infrastructure Cost**, **Proposed Charging Station and other EVSE Costs**, and **Future-Proofing Costs**.

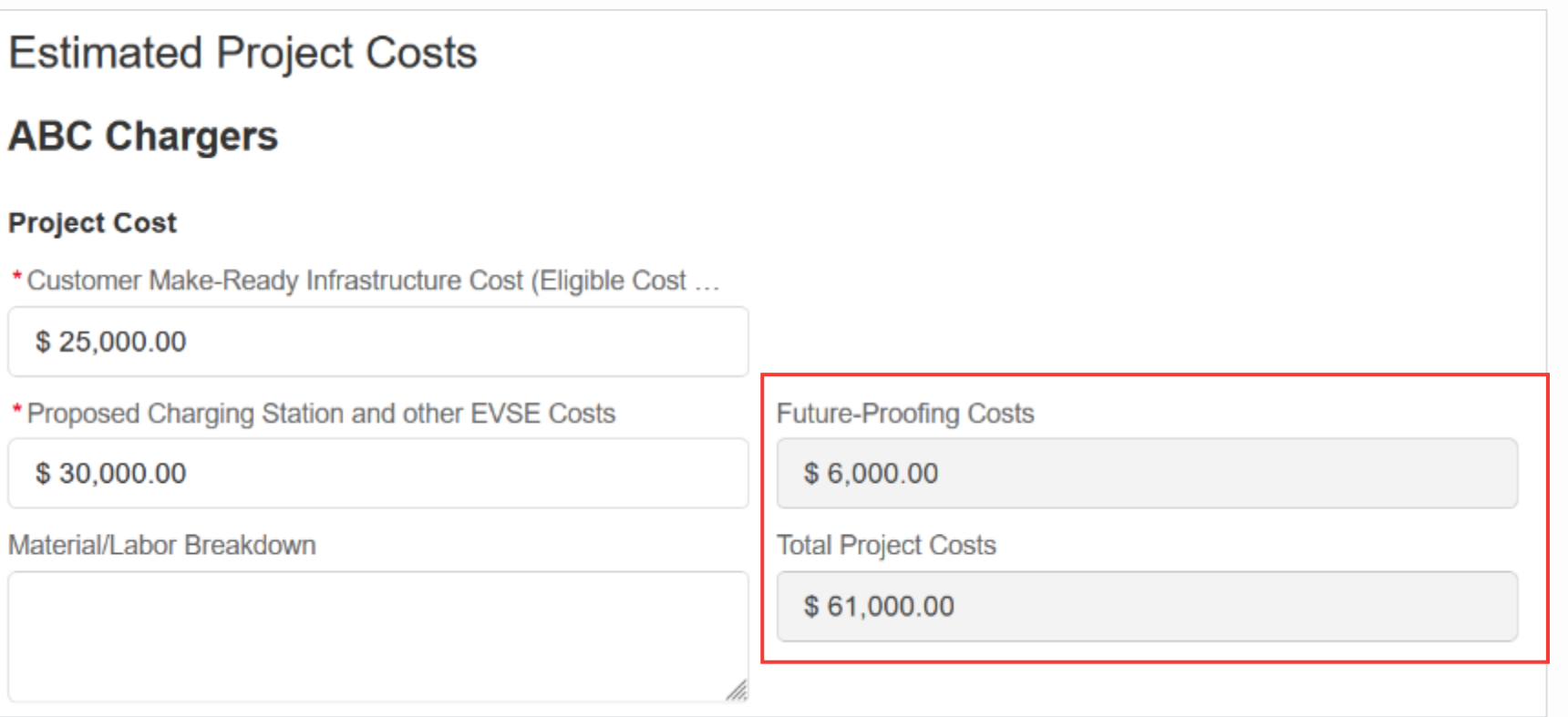

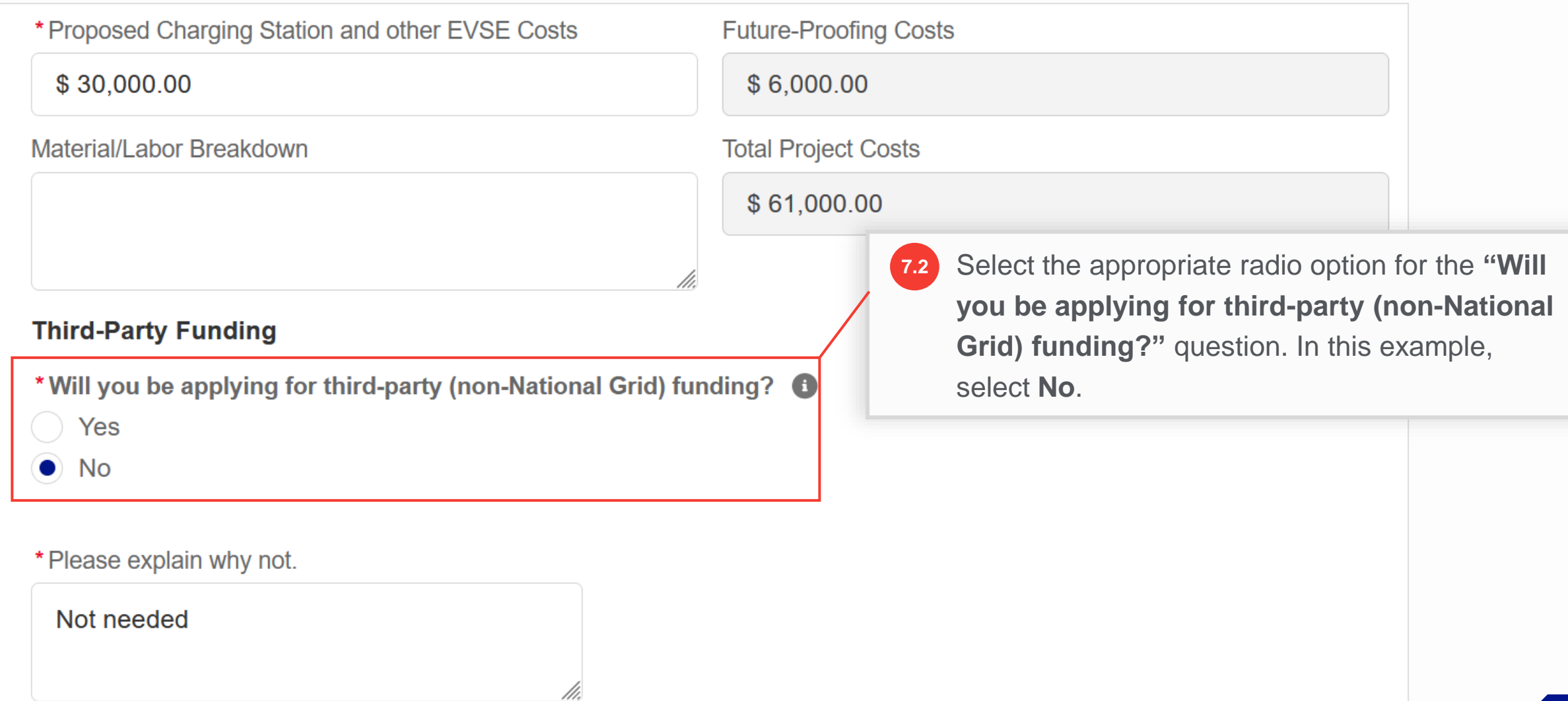

#### HOW TO CREATE A NEW EV APPLICATION - NY

Upon selecting **No**, a new field, **"Please explain why not"** will appear.

**7.3**

In the **"Please explain why not"** field, add a reason for not applying for the third-party funding.

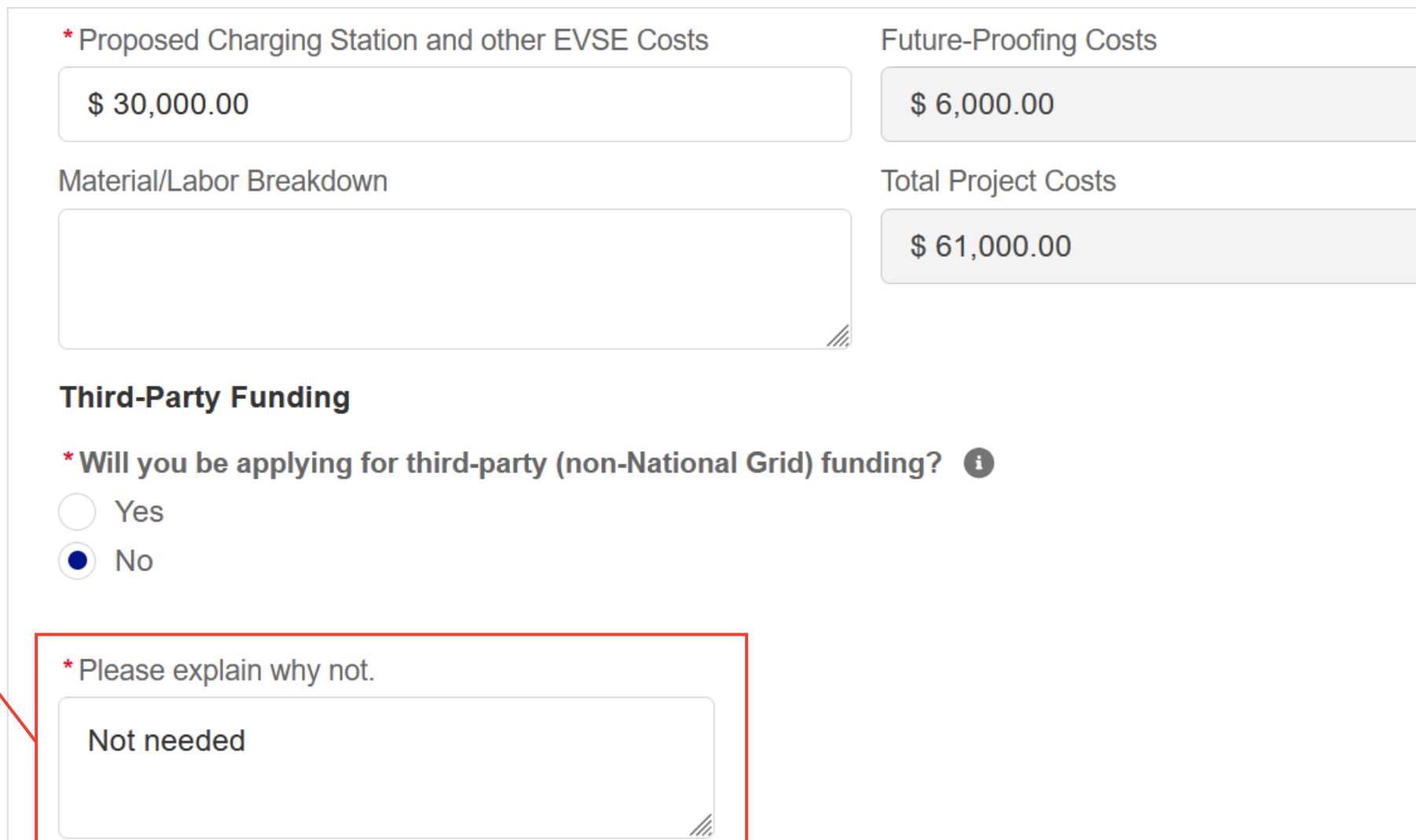

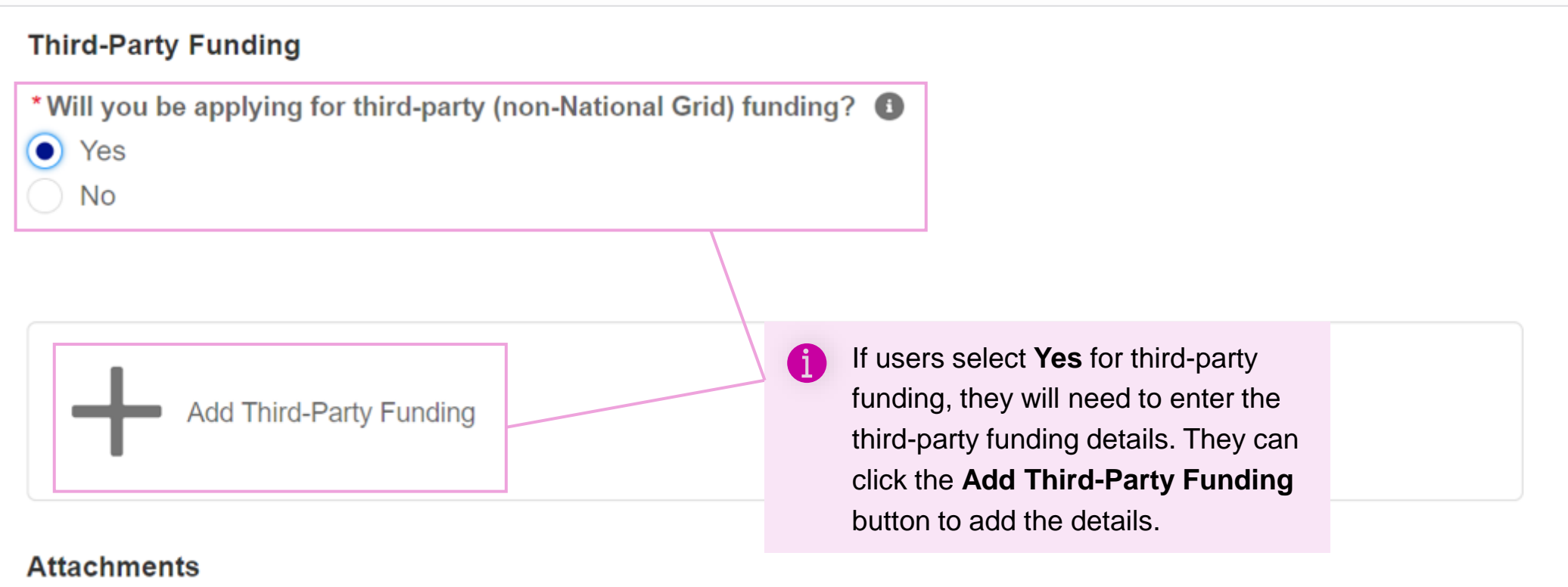

#### HOW TO CREATE A NEW EV APPLICATION - NY

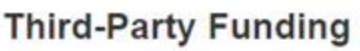

\* Will you be applying for third-party (non-National Grid) funding?

 $\bullet$ Yes

No

After selecting the **Add Third-Party Funding** button, users will need to enter the following details:

 $\mathbf{f}$ 

- **"What is the source of your third-party funding?"**
- **"What is the estimated amount of funding from this source?"**

Once complete, they will need to **Save** the details.

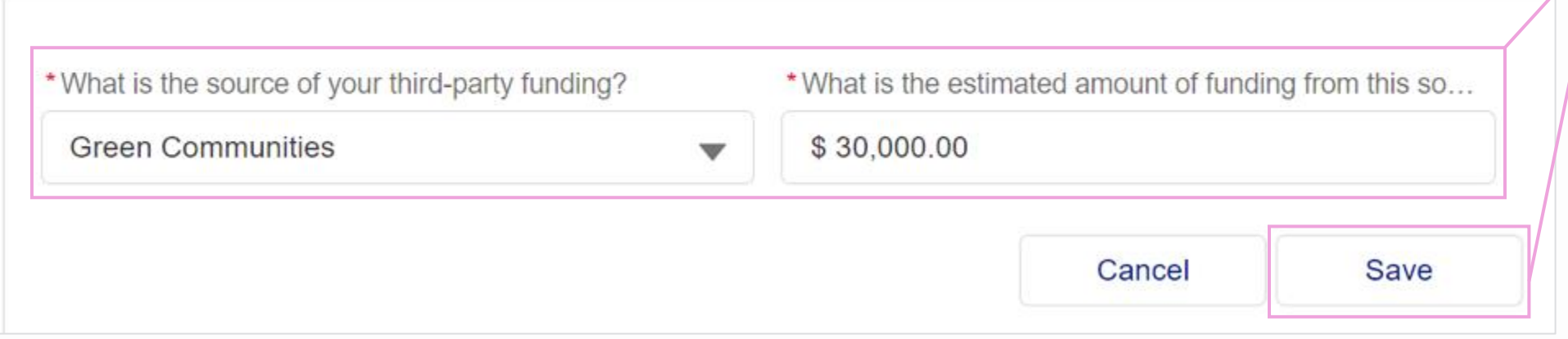

#### HOW TO CREATE A NEW EV APPLICATION - NY

Users also need to upload a Project Estimate (and Third -party Funding Approval Letter, if applicable). To download the project estimate template, users can click the **View Project Estimate Template** link.

It is mandatory to attach the project estimate document to the application. If the user does not attach any documents before proceeding, they will receive an error message and the application will not move further.

Note that the maximum size per file is 10 MB. The supported files types are .docx, .pdf, .ppt, .pptx, .xls, .xlsx, .gif, .jpg, and .png.

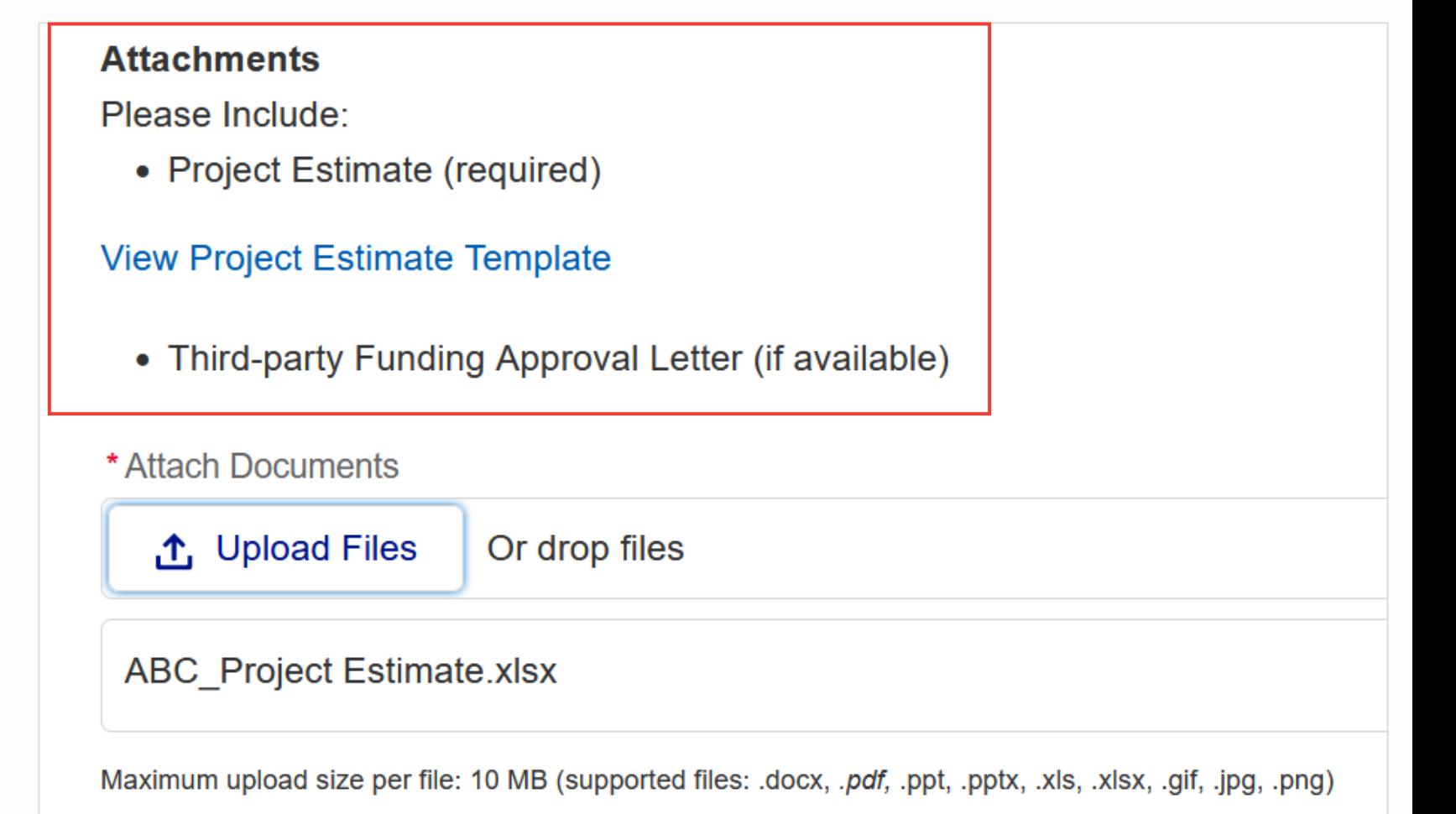

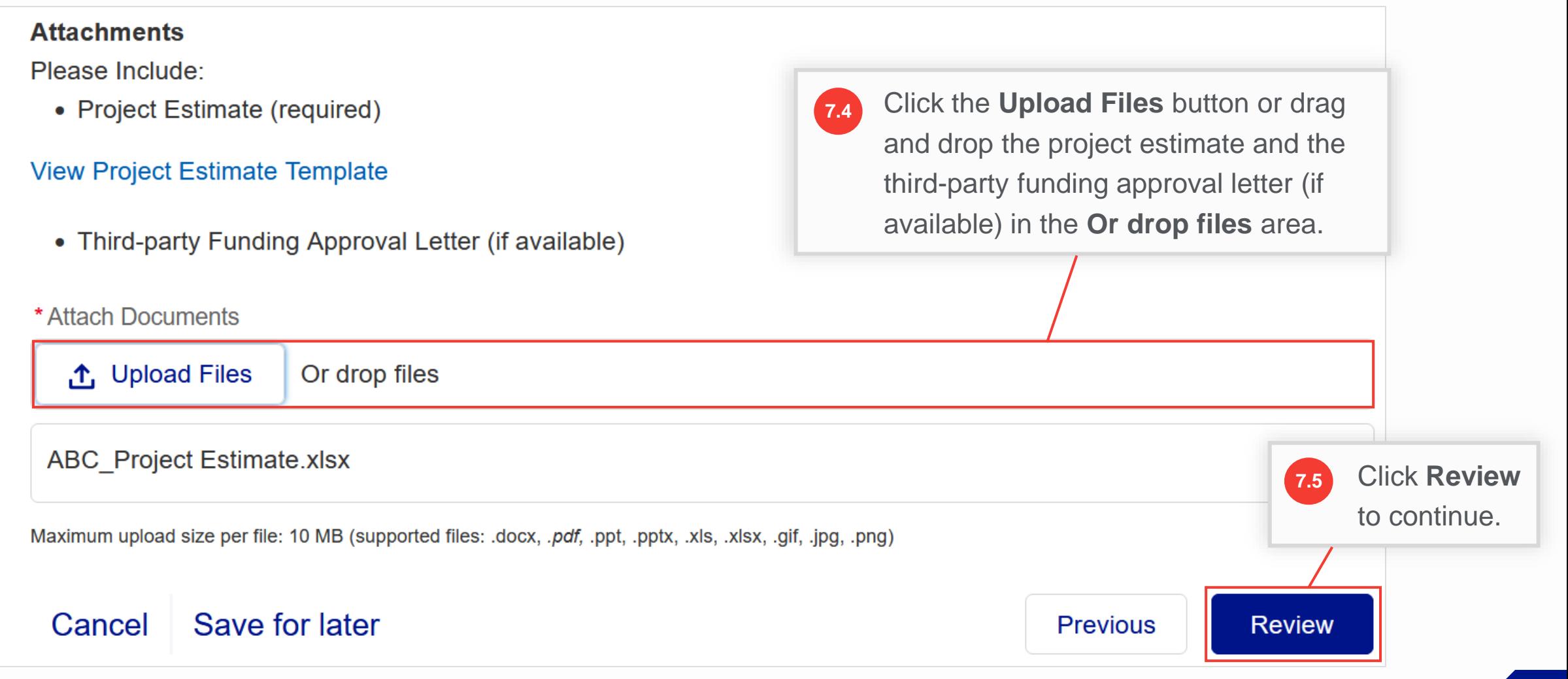

- A summary screen will appear with the completed application. Users can now review and confirm the details in each section. Note that a **Clean Energy Application** number is generated that will appear at the top-left part of the screen. **A**
- Underneath, users can view their application highlights such as **Billing Account Number**, **Program Name**, **Application Type,** and **Jurisdiction**. **B**

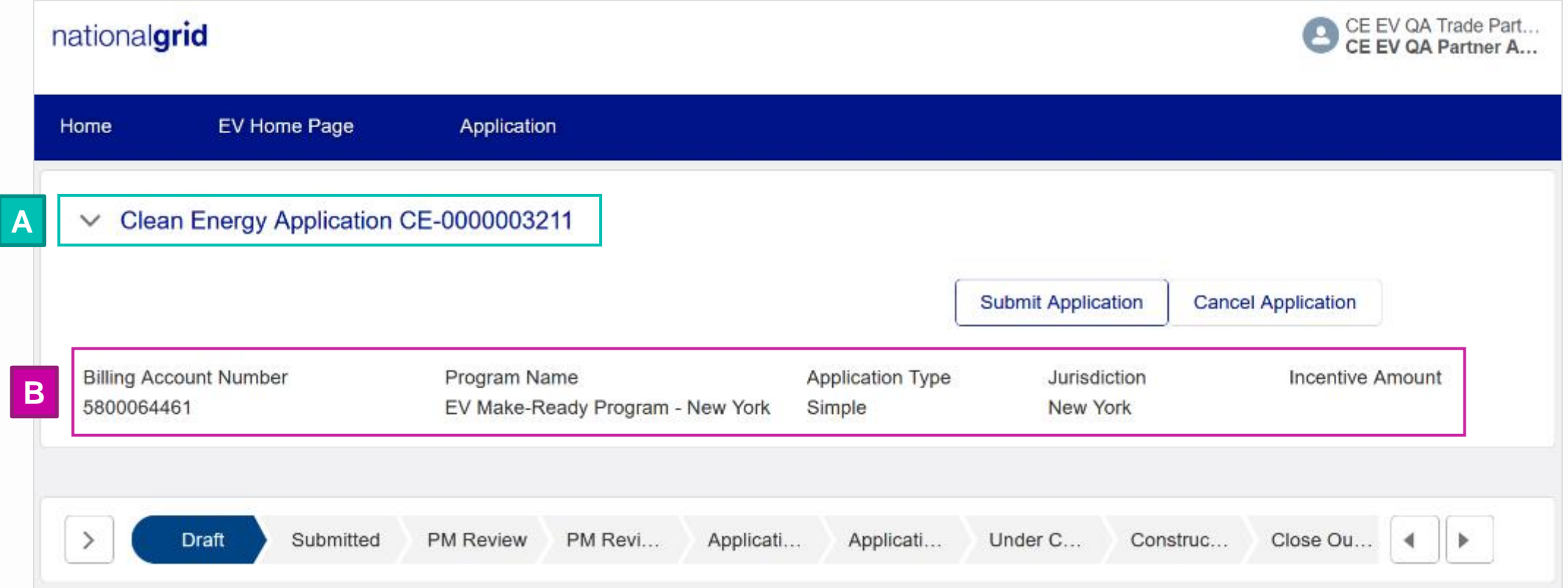

- Below the highlights, users will find a status path which indicates the progress of the application. At this stage, the application has a **Draft** status. **C**
- The **Details** section below the status path will show the details including **Created By**, **Submitted Date** (currently empty as the application has not been submitted yet), **Customer Name**, **Legacy Application Number** (empty as it is a new application), **Billing Account Number**, and **Service Address Zip Code**. **D**

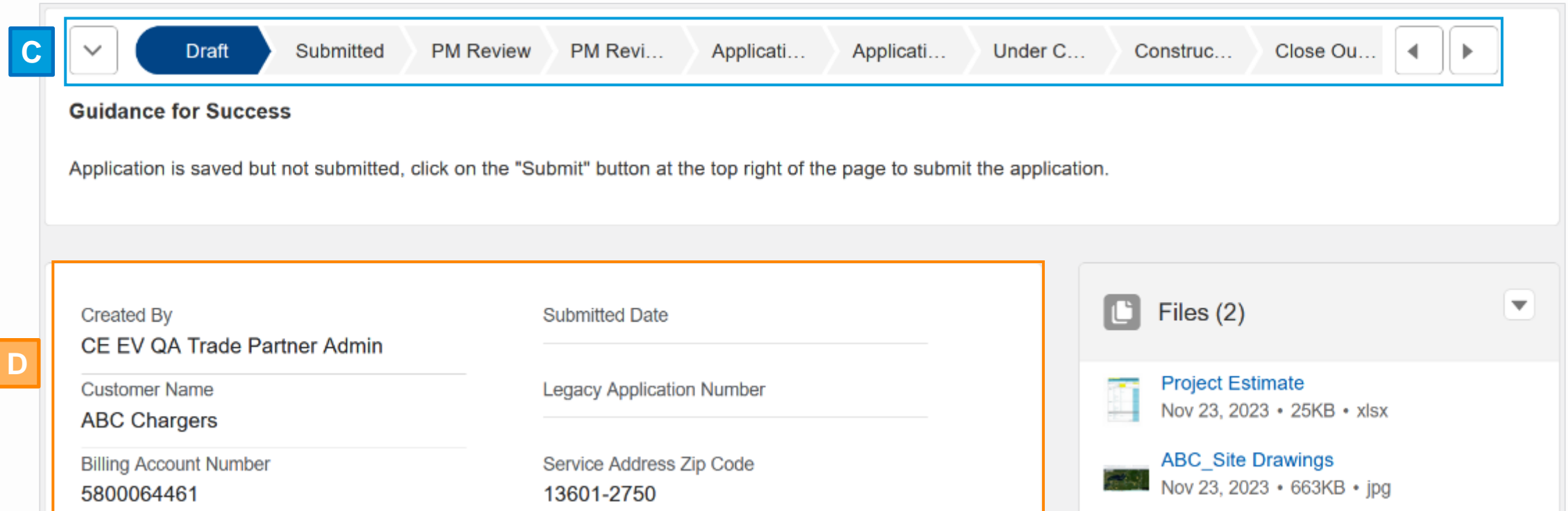

#### HOW TO CREATE A NEW EV APPLICATION - NY

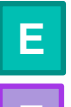

**F**

The **Files** section will display all files the user has attached to the application.

If users want to attach additional files, they can click the drop-down arrow in the **Files** section and then select the **Add Files** option.

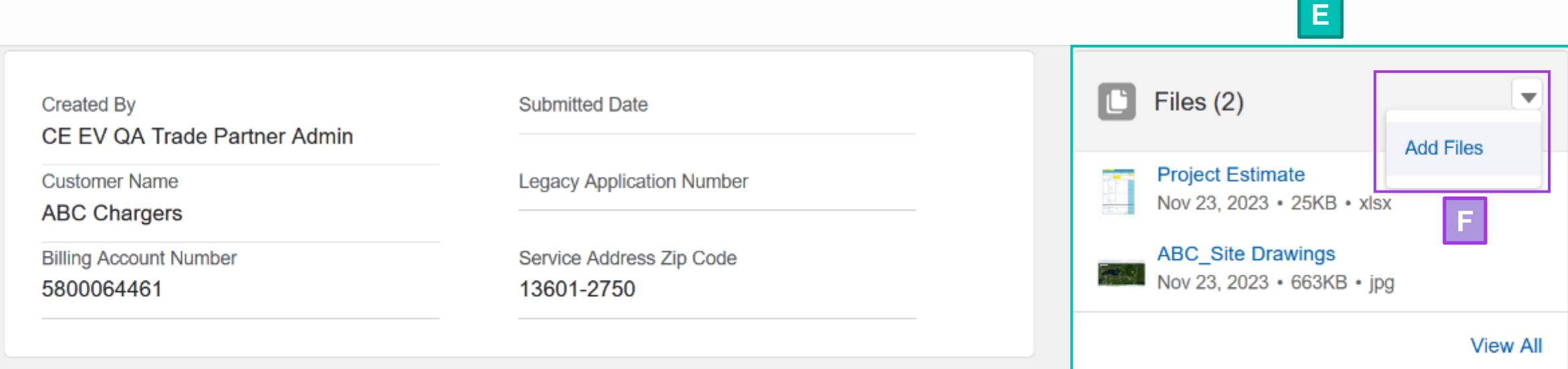

#### **Electric Power**

#### $\vee$  Requirements

#### HOW TO CREATE A NEW EV APPLICATION - NY

**G**

Individual sections below the **Details** section will show all the fields with the information the user added during each step in the application. Users can click the **Edit** button in each section to make any changes to the section, if needed.

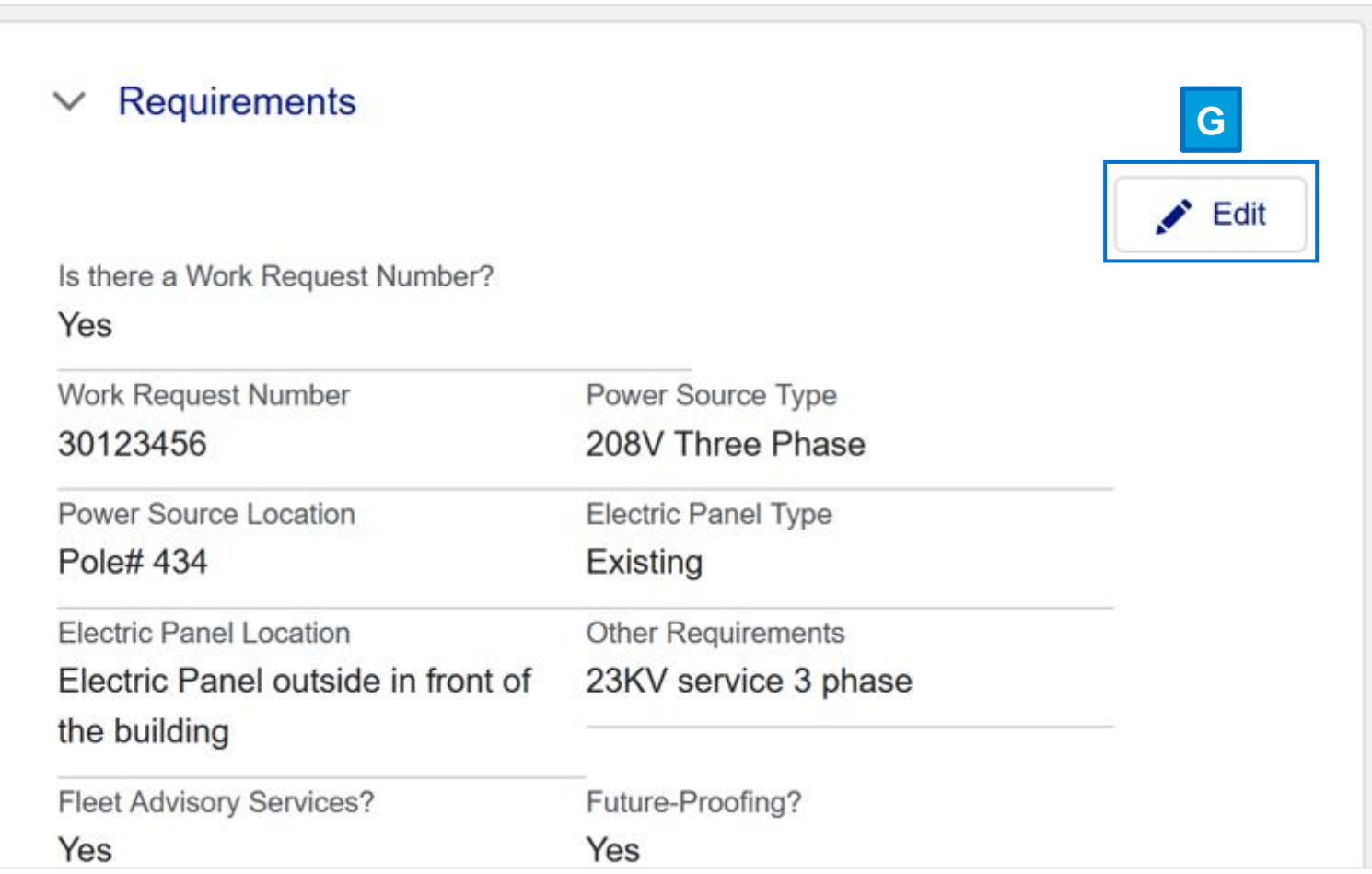

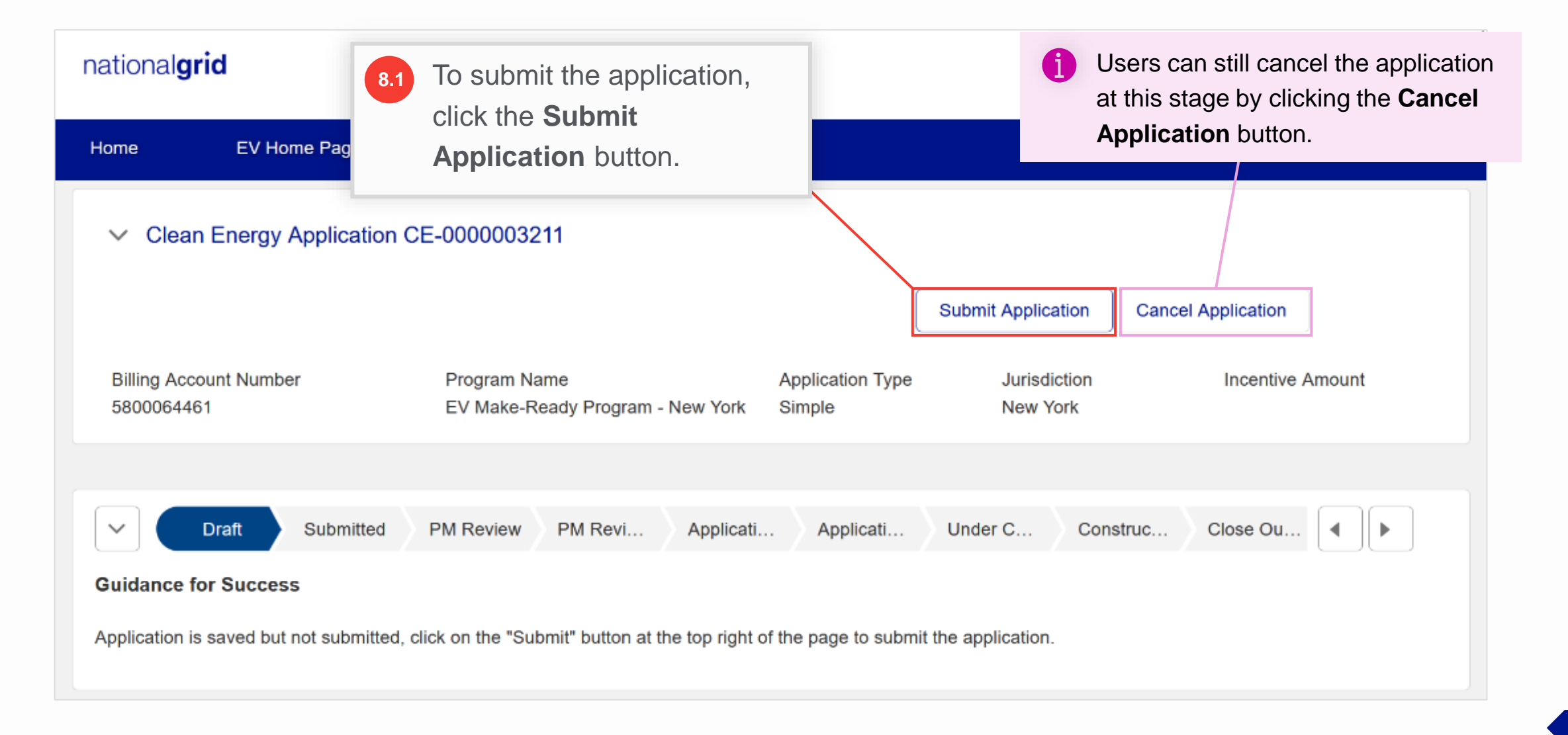

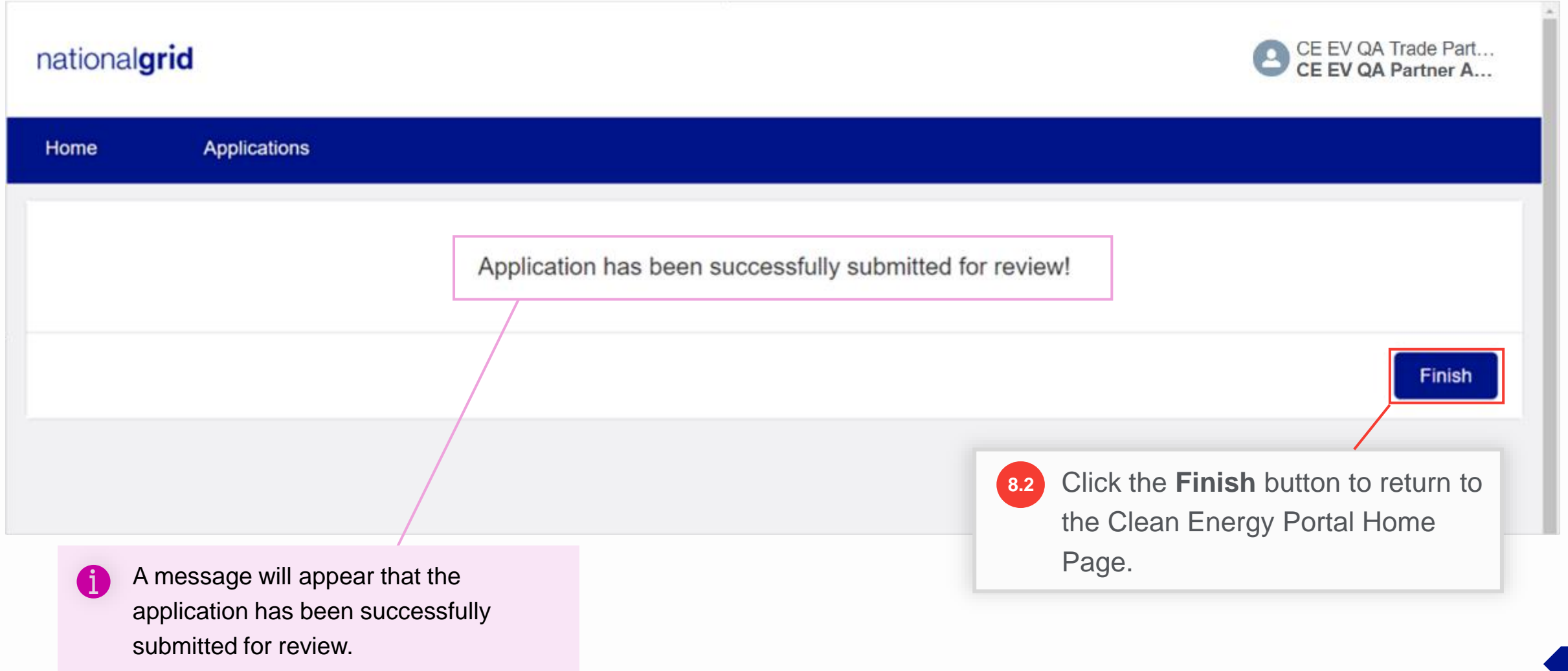

### **Clean Energy Portal Home Page**

#### HOW TO CREATE A NEW EV APPLICATION - NY

Users are taken back to the Clean Energy Portal homepage. They can view their application under the **In Progress** section in the **Application** tab. Note that the status of the application is now **Submitted**.

Next, the application will be reviewed by the National Grid EV Analyst and Program Manager.

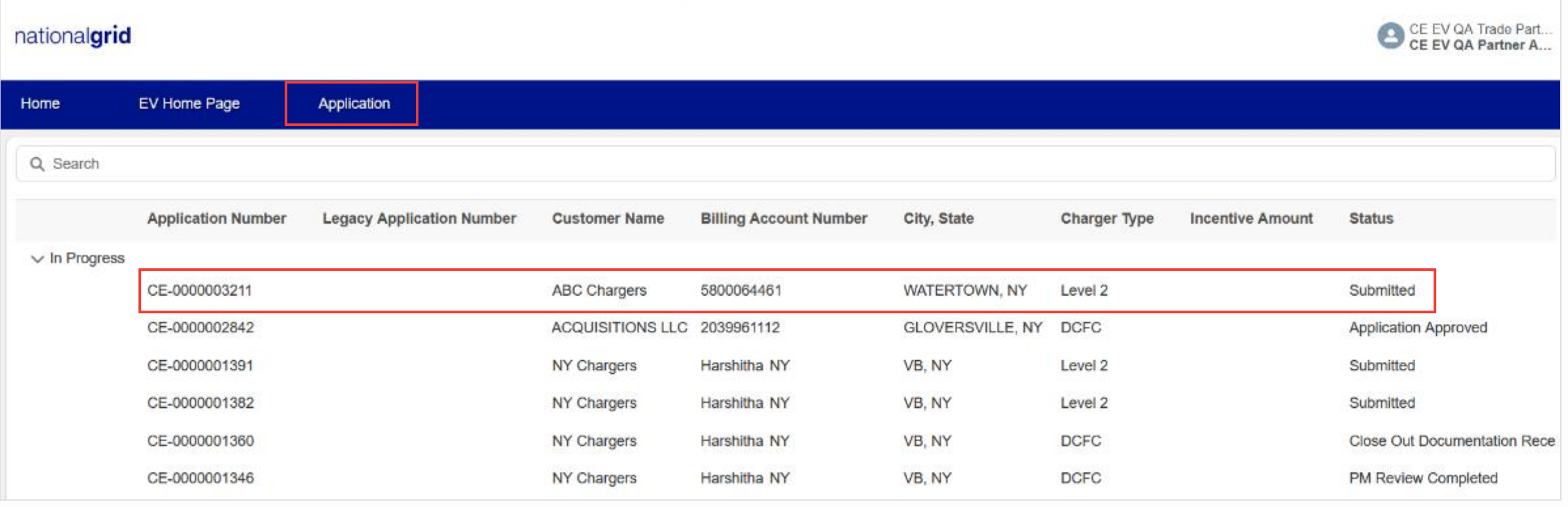

#### **End of Procedure**